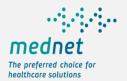

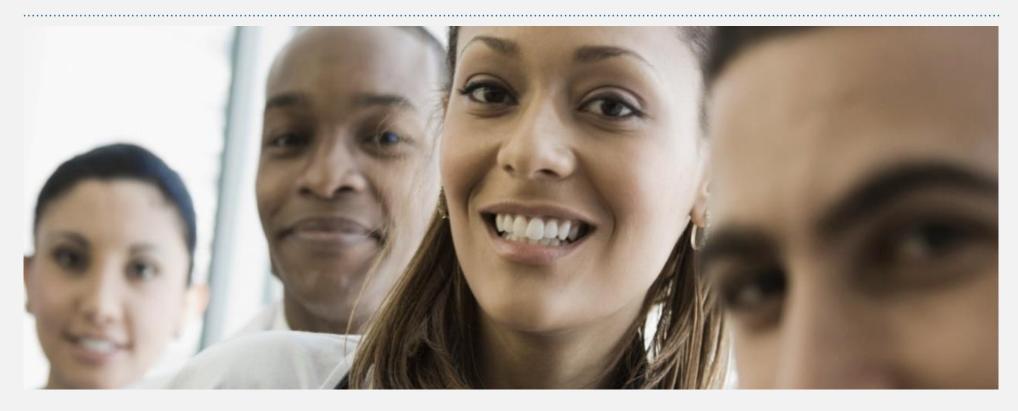

**MedNet Enhanced Mobile App Features and Guide – 2020** 

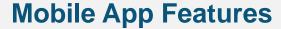

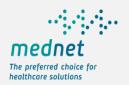

Key functions available to a member for information on the policy, policy activity, provider search and claim submission.

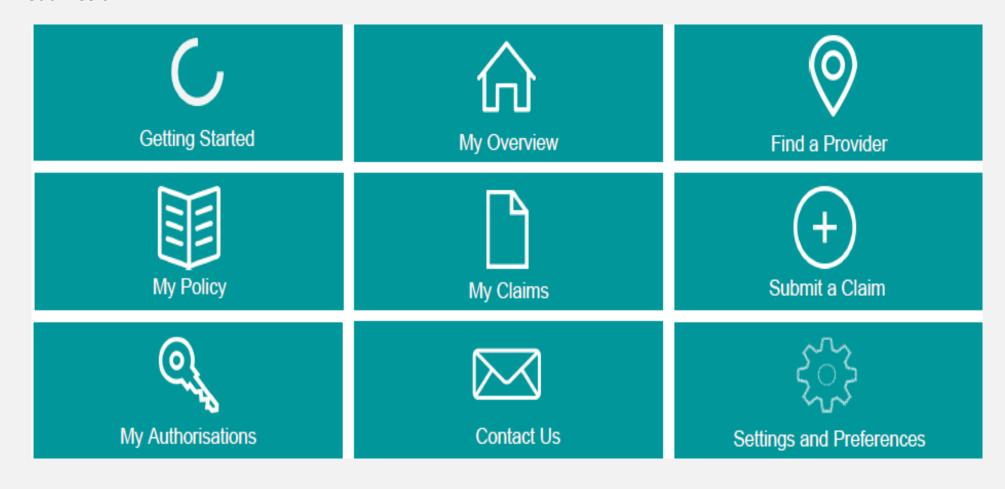

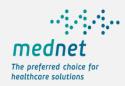

# **Getting Started - Registration**

Registration made simple in 3 easy steps: Unique ID (MedNet card or Emirates ID) and DOB with mobile number verification and e-mail capture.

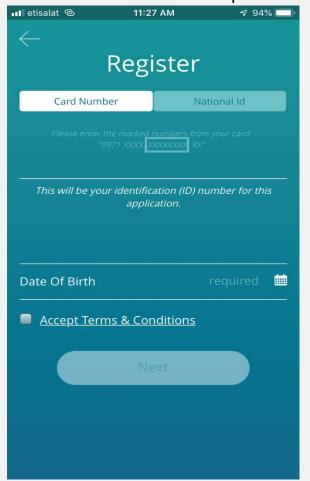

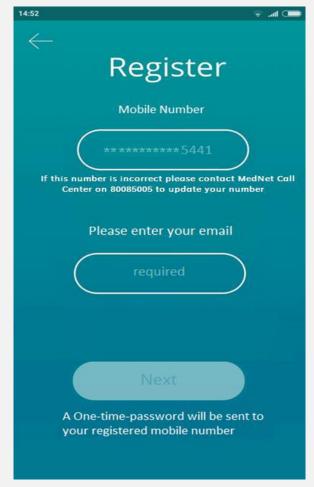

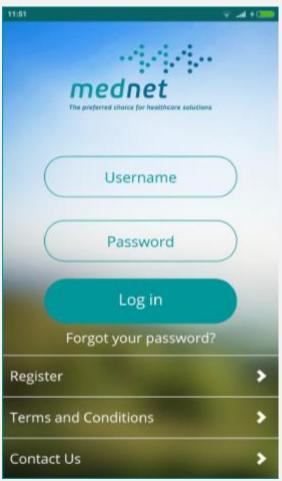

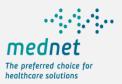

## **My Overview**

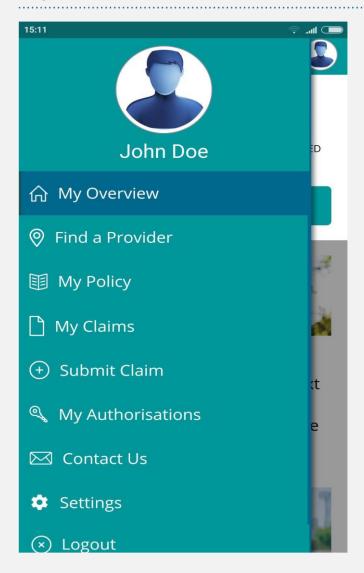

#### My Overview

Access to view claims of principal member.

Access to view claims of dependents.

Access to Claims Paid, Pending or Rejected

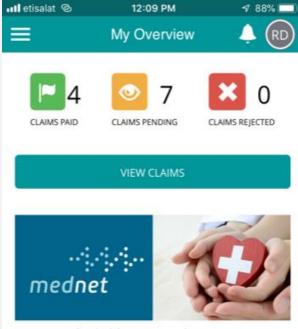

Expert and reliable managed care services to the benefit of all stakeholders in healthcare – from patients to healthcare providers and health insurance companies – that's what MedNet delivers.

With more than 20 years of experience in the market as well as the knowledge, resources, backing and stability of a globally leading reinsurer, MedNet is ideally positioned to support insurers in mastering tomorrow's healthcare challenges. MedNet is a member of Munich Re's health division.

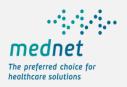

### Find a Provider – Quick Search

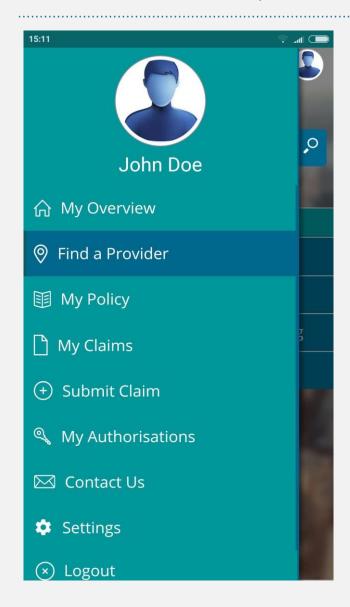

#### **Quick Search:**

For a specific provider type – hospitals, pharmacies and clinics.

Quick Search by current member location. Current Location to nearby facilities within 10 kms. range.

#### **Advanced Search:**

Search by specialty type.

Search by provider name.

Search by provider city, area.

Features include results of queried providers on the map, in a list and detailed provider information.

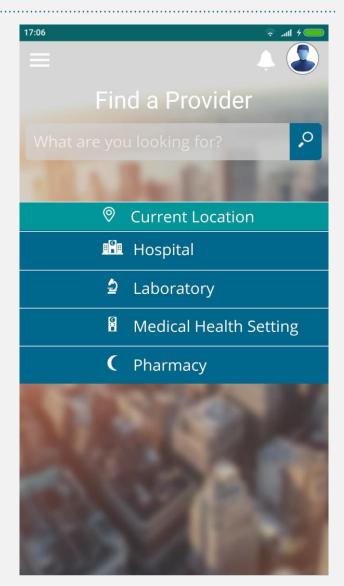

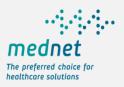

### Find a Provider – Advanced Search

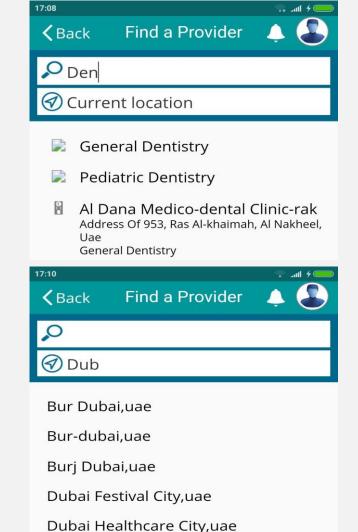

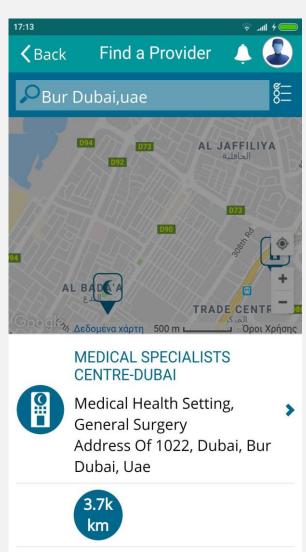

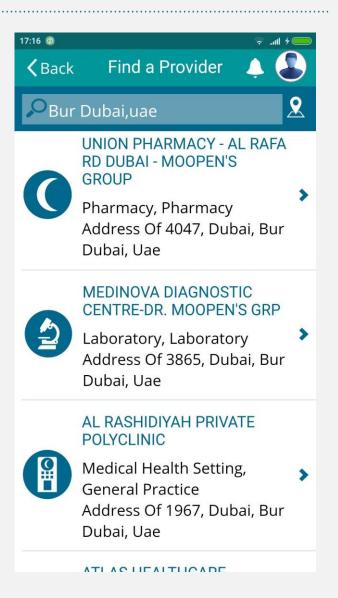

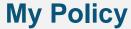

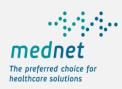

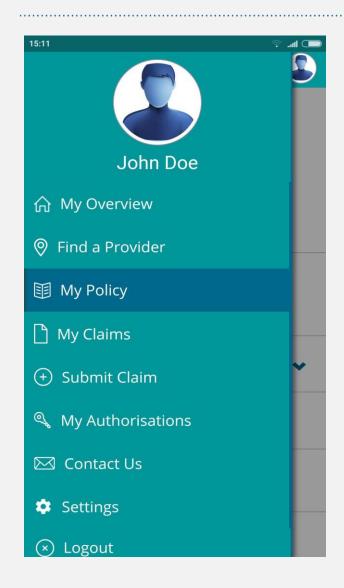

#### **View Policy Information**

High level information is displayed on this page:

- Policy number (multiple policies can be selected)
- Policy type (individual or group)
- Members can be expanded to identify dependents.
- Policy dates

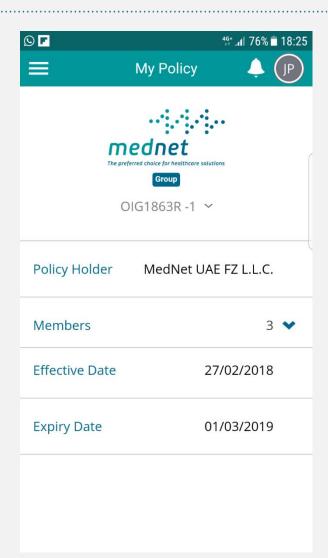

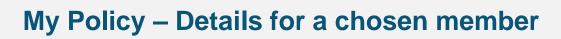

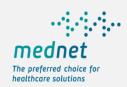

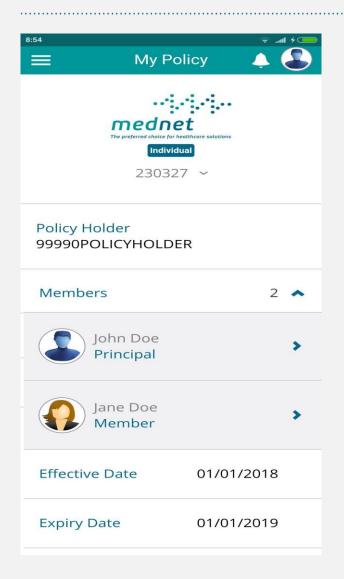

#### **Member Details Page**

Member can expand to view detail member information in three Sections:

- Policy details
- Coverage & Limits
- · Personal details

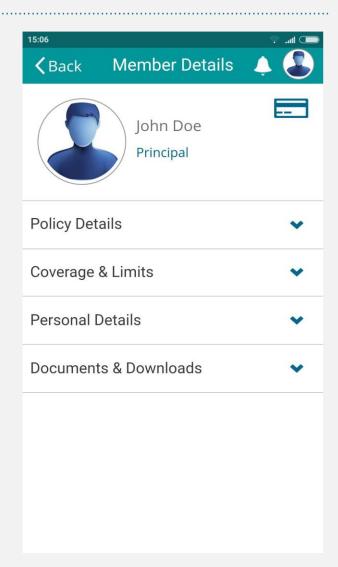

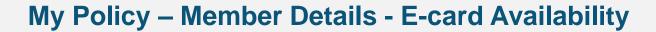

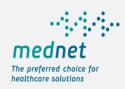

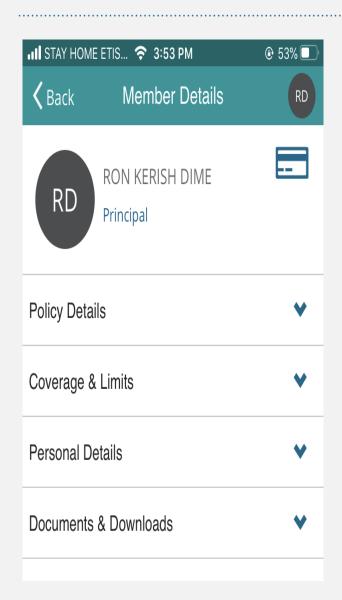

#### E-cards

Member can download the e-card with the following information:

- Member Name
- Card Number
- Member ID (DHA)
- · Emirates ID

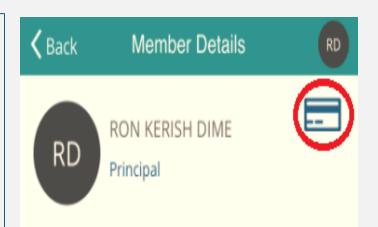

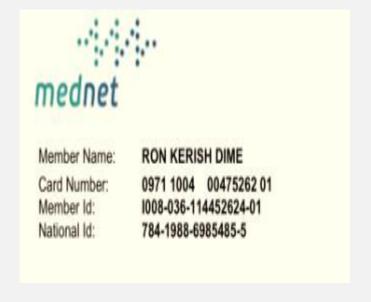

# **My Policy - Policy Details**

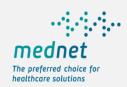

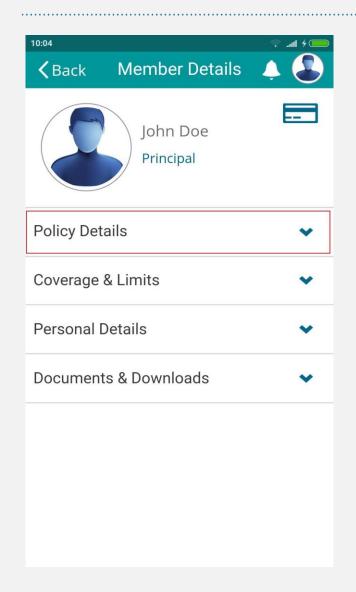

# Member Details Page (Policy Details section)

Member can view details on:

- Coverage name with Network
- Hospitalization class
- Policy coverage dates

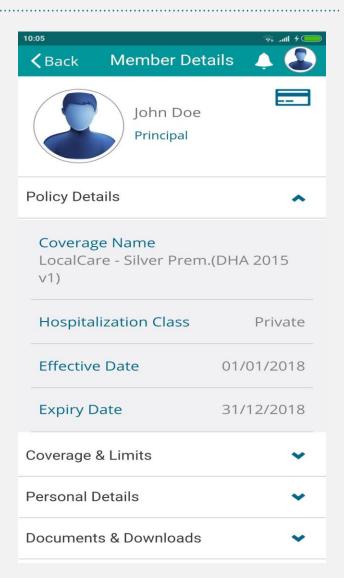

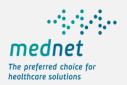

## **My Policy – Coverage & Limits**

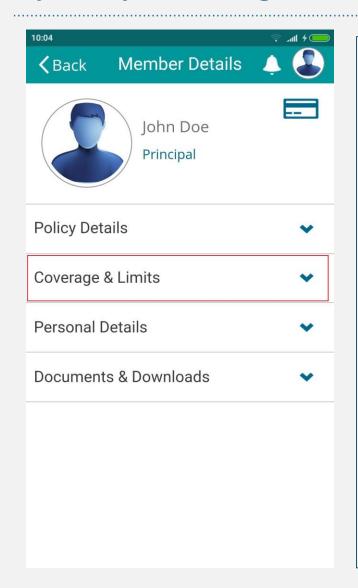

# Member Details Page (Coverage & Limits section)

Member can view the Annual Limit as

• Limit Amount

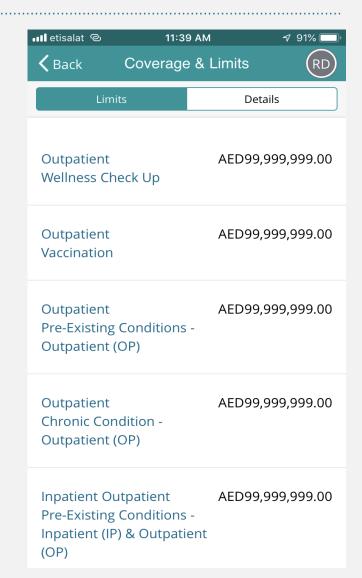

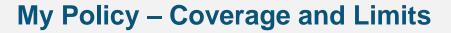

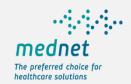

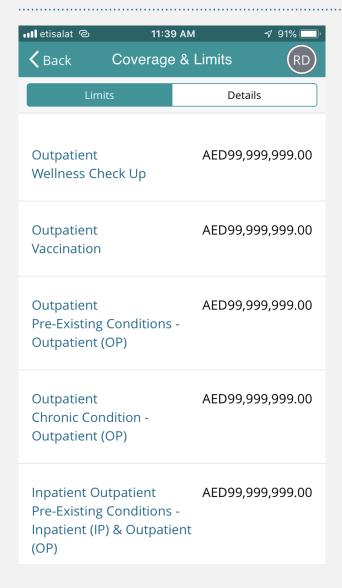

# Member Details Page (Coverage & Limits section)

Coverage & Limits can be viewed

- Aggregate limits per service category can be viewed.
- Each aggregate limit displays: Coverage description Coverage criteria Limit Amount

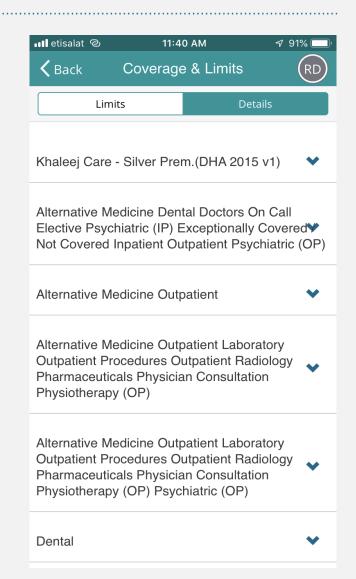

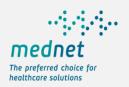

## **My Policy – Personal Details**

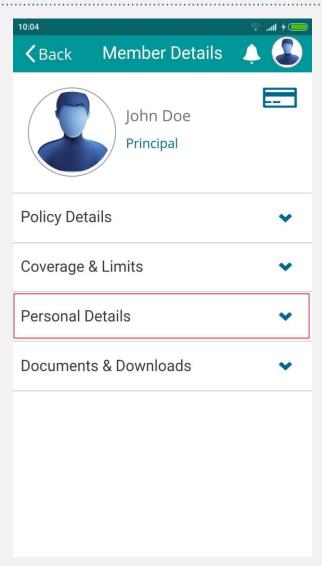

# Member Details Page (Personal Details section)

**Personal Details page** provides a view of the member information:

The Edit option of the top of the page allows the member to edit specific personal details as Mobile number and E-mail.

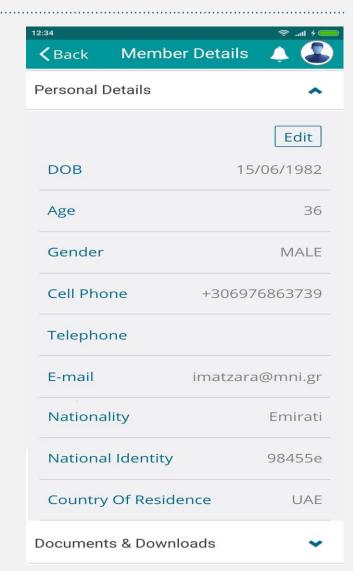

## **My Claims**

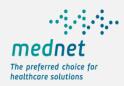

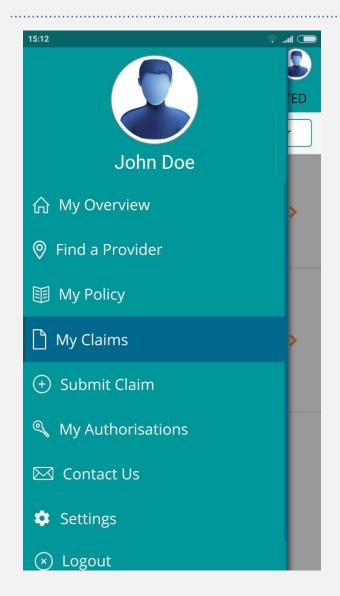

#### My Claims

**Claims** of logged members can be viewed. As an extension principal members can select to view dependent claims.

High level information is displayed:

- Provider Name
- Member Name
- Policy Number
- Invoice Number
- Claims Date and Amount
- · Claims Status as

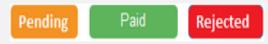

Claim filters to view particular status.

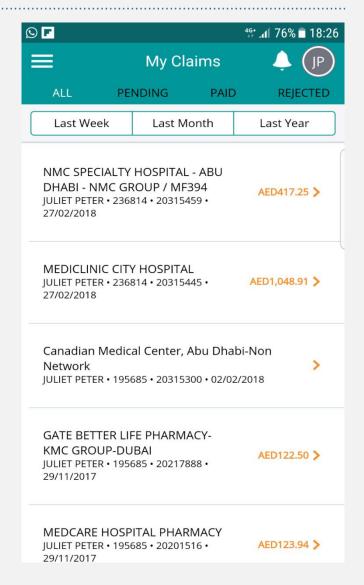

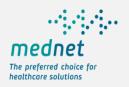

# **My Claims – Claims Details**

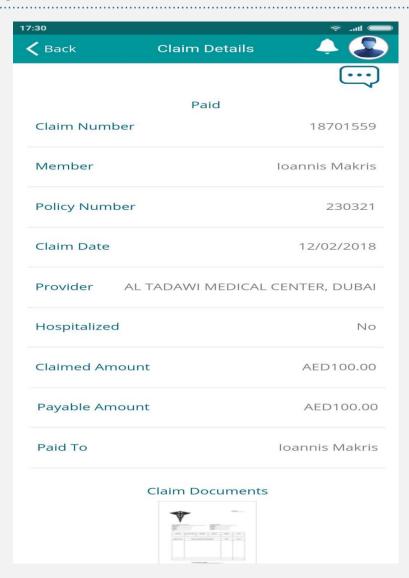

#### My Claims - Claim Details

Upon choosing a specific claim, details of selected claim is displayed:

- · Claims Status
- Claim Number
- Member
- Policy
- Claim Date
- Provider
- · Hospitalized (Yes or No)
- Claimed Amount
- Payable Amount
- Paid To
- Claim Documents
- · Link to claim communication

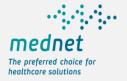

### Submit a reimbursement Claim

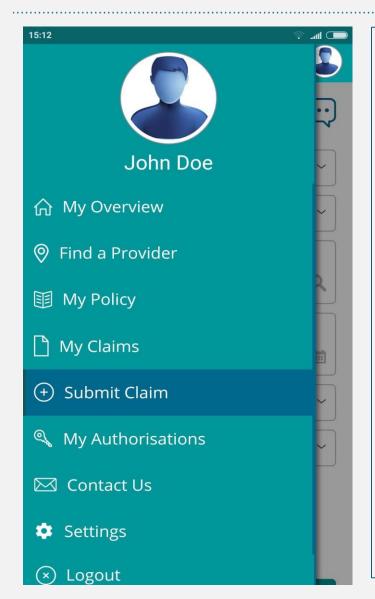

#### **Submit A Claim**

A link is provided for communication on additional required documents between user and the claims team through the communications page.

A confirmation message is displayed as a pop up if all required fields are filled and submitted.

For any connectivity issues at the back-end in the claims team a message is displayed to user that claim has been submitted by e-mail.

For any issues on the Mobile App that hinders submission a message is displayed to user that claim has been submitted, directing user to try later.

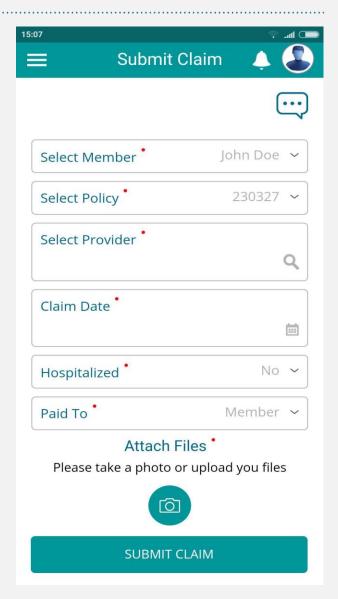

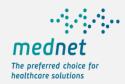

### Submit a reimbursement Claim – Bank Details

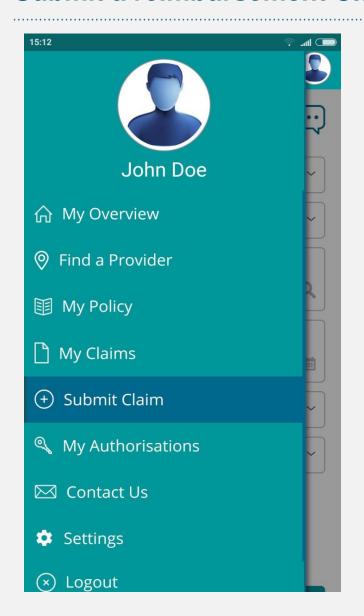

#### Submit A Claim - Bank Details

High Level Information displayed:

- Way of Payment
- Bank Location (UAE or International)
- Bank Name (list of affiliated banks provided)
- Bank country
- · Bank Branch
- · Bank City
- Payment currency
- IBAN (UAE Bank)
- · Account number
- · SWIFT code
- · Account Holder Name

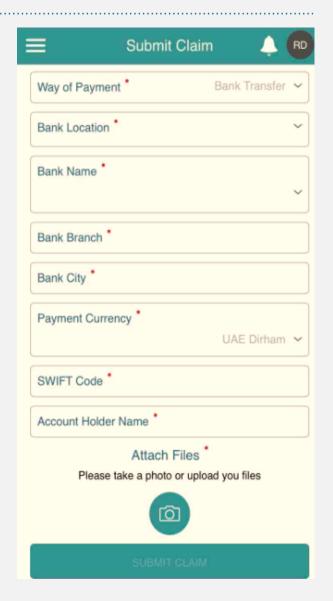

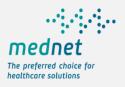

## My Authorizations/Pre-Approvals

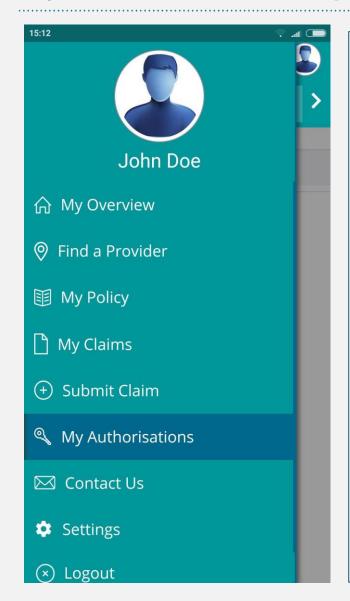

#### My authorizations

**Authorizations** of logged members can be viewed. As an extension principal members can select to view dependent authorizations.

High level information is displayed:

- Provider Name
- Member Name
- Policy Number
- Authorization Number
- · Authorization Date
- Authorization Status defined as

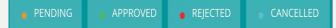

 Authorization filters to view particular status of authorizations.

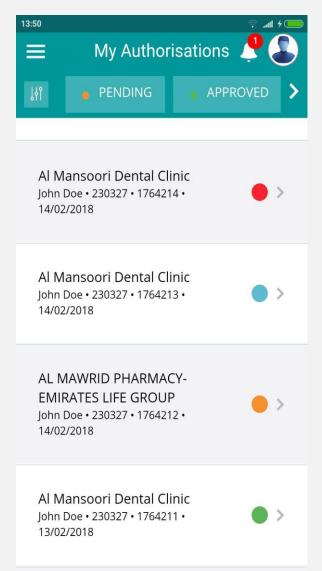

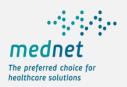

## My Authorizations/Pre-Approvals

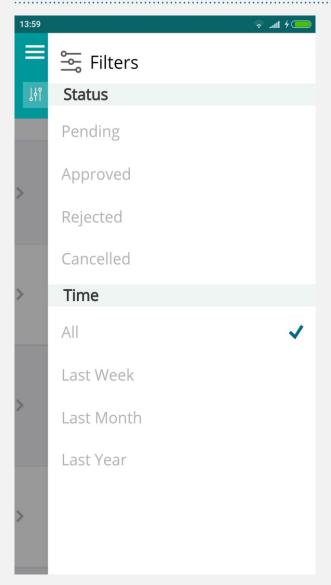

#### My Authorizations

#### Information can be Filtered:

- By Status
- By Time Span
- By Policy in case of multiply policies.

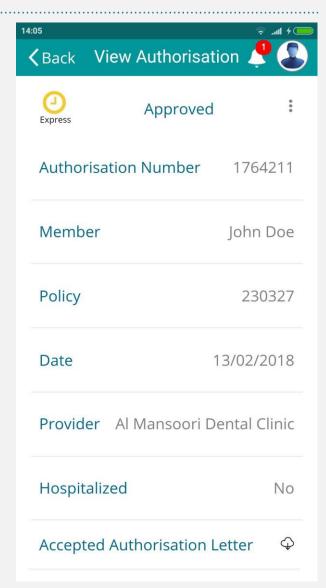

### **Contact Us**

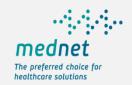

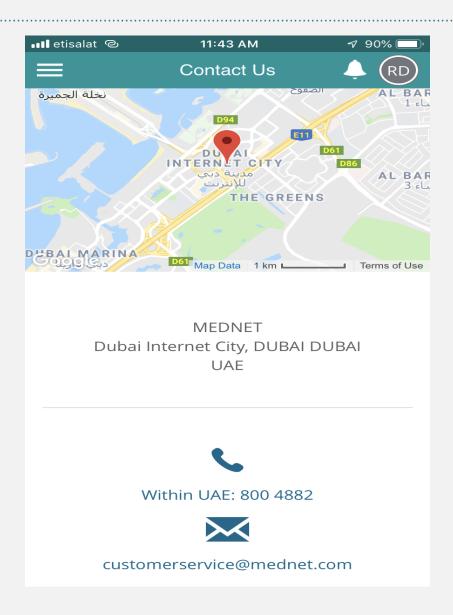

### Contact details provided include:

- Name and address of the company
- Contact number
- E-mail contact
- The user is able to initiate a call by clicking on the call icon.
- The user is able to initiate an email by clicking on the e-mail icon.

## **Settings**

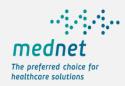

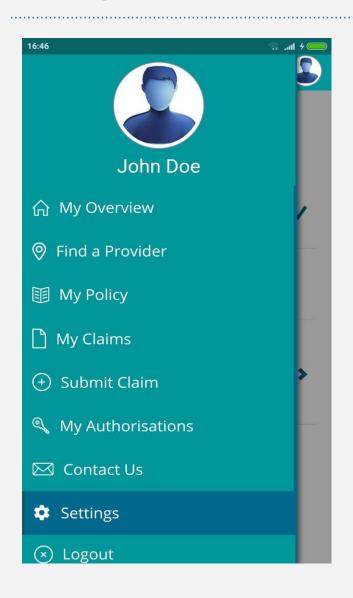

### **Settings**

- Member language preferences can be chosen from the available language options
- Member can change the password at any given time independently.
- Member notification is an optional setting.

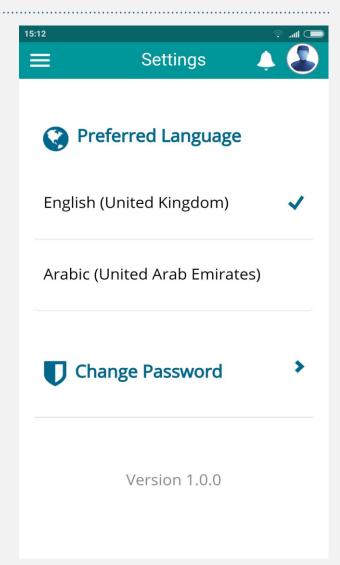

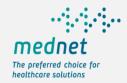

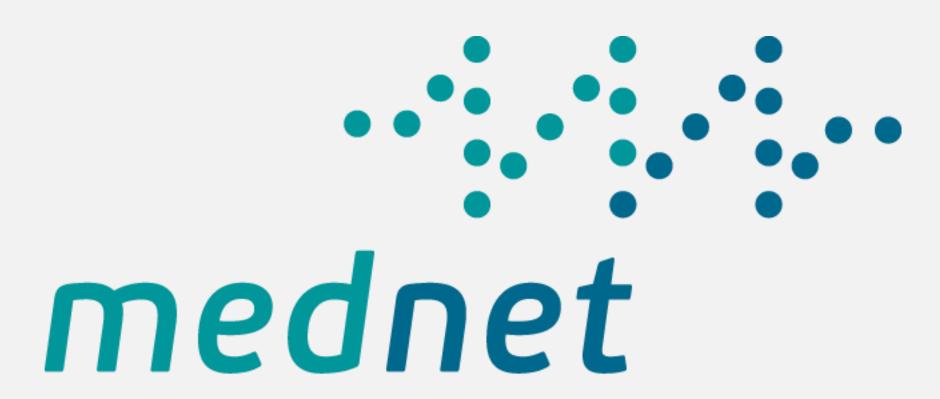

The preferred choice for healthcare solutions